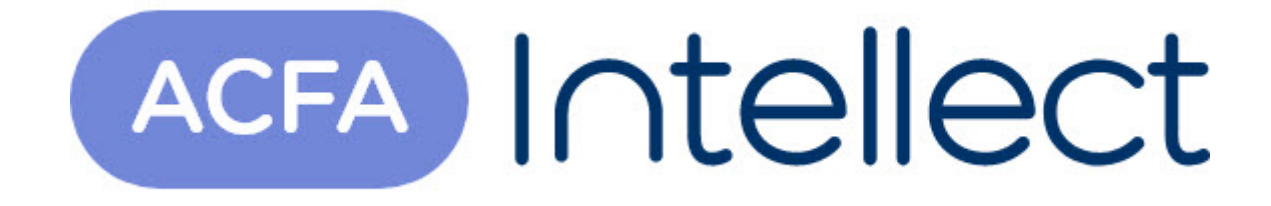

# Руководство по настройке и работе с модулем интеграции Стрелец-Интеграл. Webрасширение

ACFA-Интеллект

Обновлено 05/13/2024

# Table of Contents

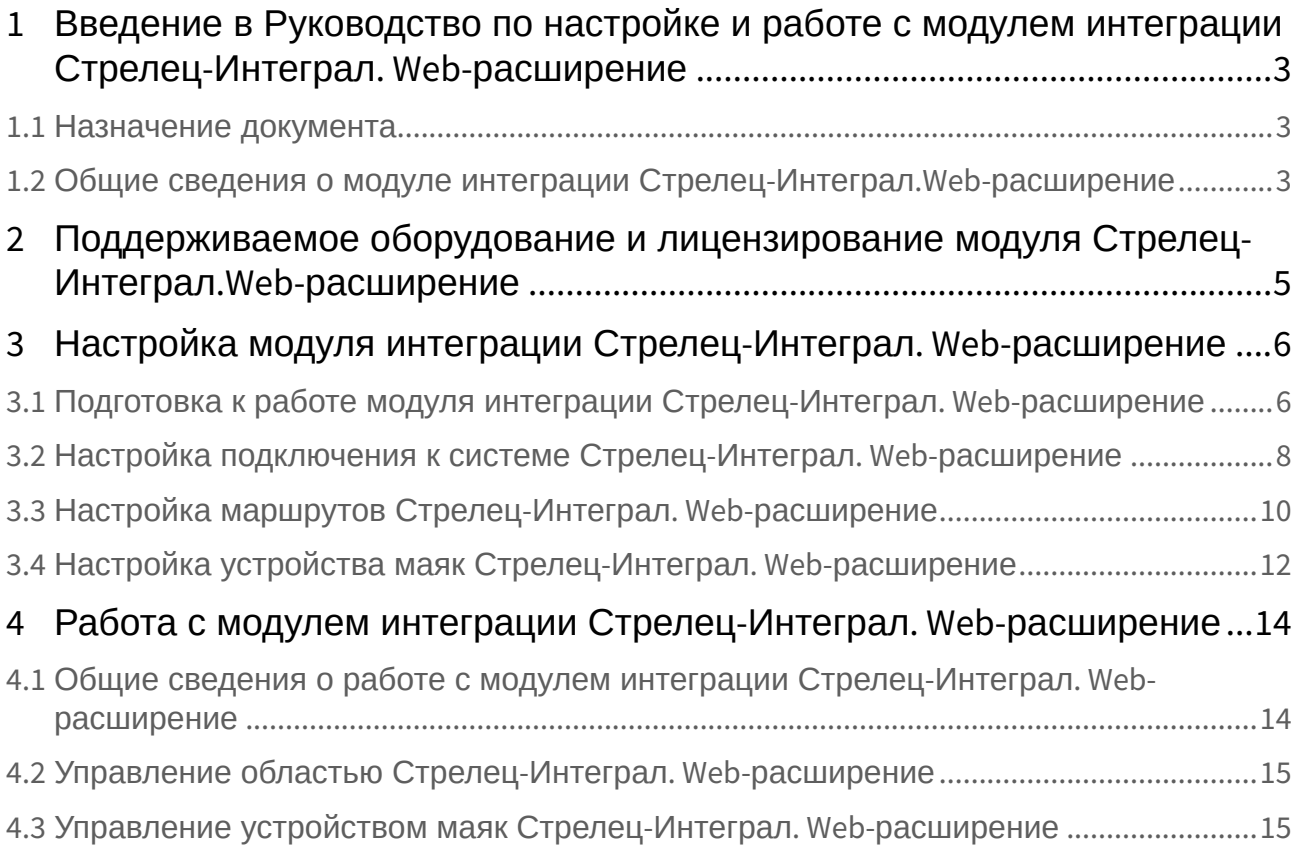

## <span id="page-2-0"></span>1 Введение в Руководство по настройке и работе с модулем интеграции Стрелец-Интеграл. Webрасширение

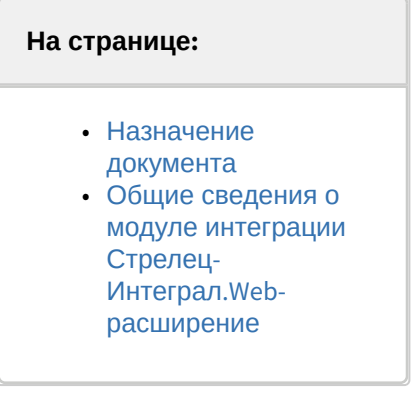

#### <span id="page-2-1"></span>1.1 Назначение документа

Документ *Руководство по настройке и работе с модулем интеграции Стрелец-Интеграл.Webрасширение* является справочно-информационным пособием и предназначен для операторов модуля *Стрелец-Интеграл.Web-расширение*. Данный модуль входит в состав системы контроля и управления доступом, реализованной на основе программного комплекса *ACFA Intellect*.

В данном Руководстве представлены следующие материалы:

- 1. общие сведения о модуле интеграции *Стрелец-Интеграл.Web-расширение*;
- 2. настройка модуля интеграции *Стрелец-Интеграл.Web-расширение*;
- 3. работа с модулем интеграции *Стрелец-Интеграл.Web-расширение*.

### <span id="page-2-2"></span>1.2 Общие сведения о модуле интеграции Стрелец-Интеграл.Web-расширение

Модуль интеграции *Стрелец-Интеграл.Web-расширение* является компонентом *СКУД*, реализованным на базе программного *ACFA Intellect* и предназначен для выполнения следующих функций:

- 1. конфигурирование *СКУД Стрелец-Интеграл. Web-расширение*;
- 2. обеспечение взаимодействия СКУД *Стрелец-Интеграл. Web-расширение* с ПК *ACFA Intellect* (мониторинг, управление).

#### **Примечание.**

Подробные сведения о СКУД *Стрелец-Интеграл. Web-расширение* приведены в официальной справочной документации по данной системе (производитель «Аргус-Спектр»).

Перед настройкой модуля интеграции *Стрелец-Интеграл. Web-расширение* необходимо выполнить следующие действия:

1. Установить необходимое оборудование на охраняемый объект.

- 2. Сконфигурировать оборудование *Стрелец-Интеграл. Web-расширение* для работы (см. официальную справочную документацию).
- 3. Установить связь между оборудованием и Сервером.

# <span id="page-4-0"></span>2 Поддерживаемое оборудование и лицензирование модуля Стрелец-Интеграл.Web-расширение

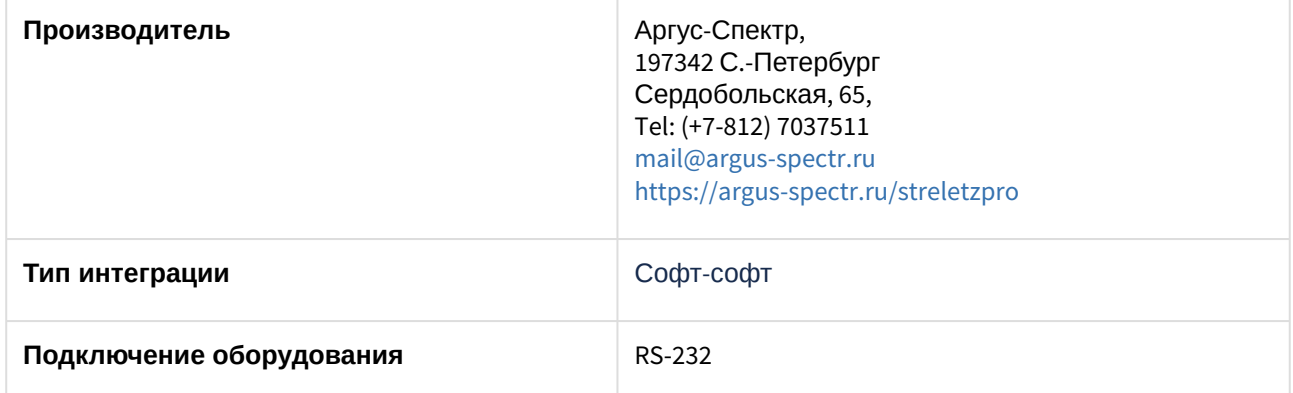

#### **Поддерживаемое оборудование**

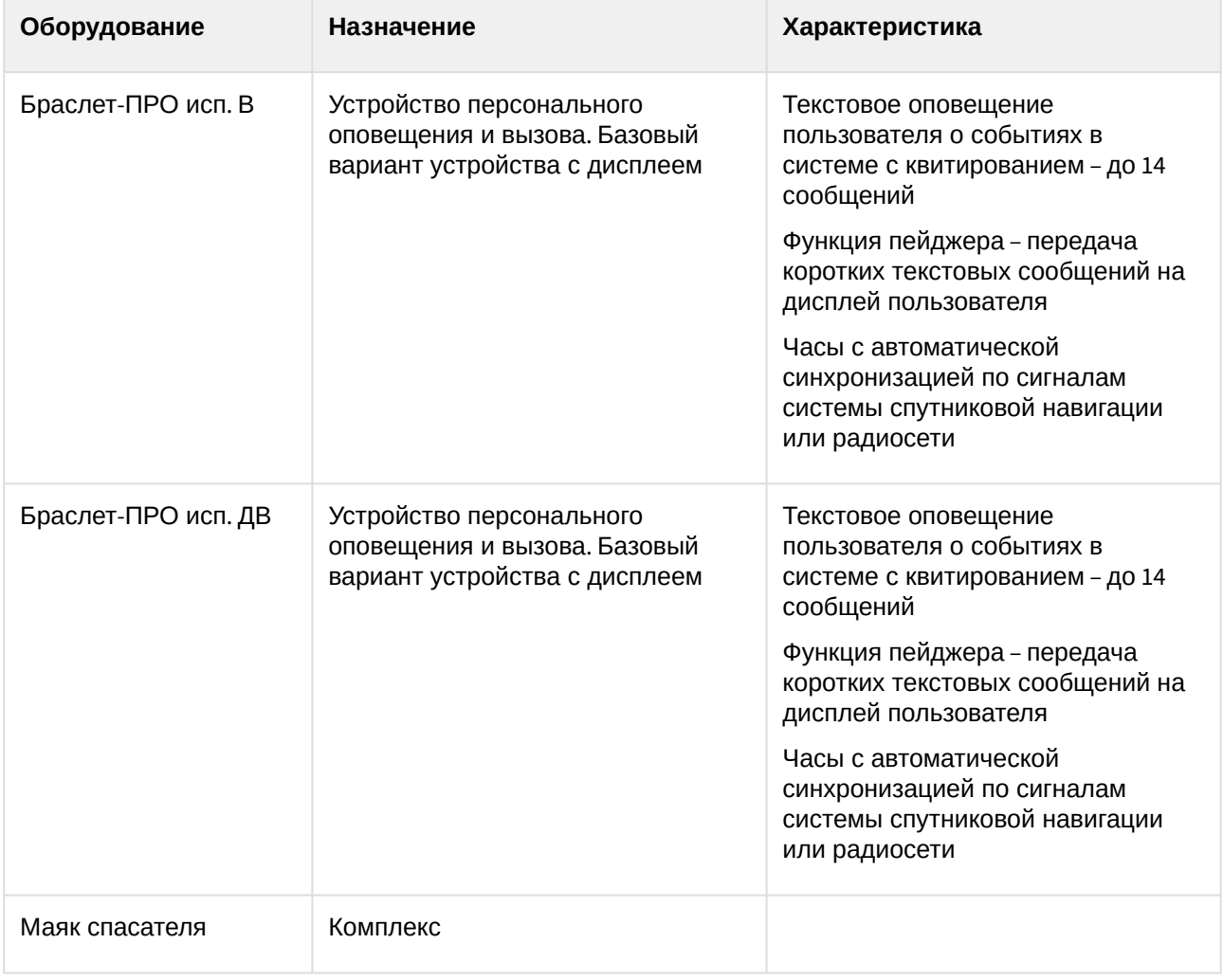

**Защита модуля** За 10 маяков.

# <span id="page-5-0"></span>3 Настройка модуля интеграции Стрелец-Интеграл. Webрасширение

### <span id="page-5-1"></span>3.1 Подготовка к работе модуля интеграции Стрелец-Интеграл. Web-расширение

Для корректной работы модуля интеграции *Стрелец-Интеграл. Web-расширение* необходимо произвести настройки с помощью ПО "Стрелец-Интеграл" (см. официальную справочную документацию).

В качестве примера настройки будет рассмотрена настройка ПО "Стрелец-Интеграл" для контроля перемещения персонала по территории объекта (внутренняя локализация). Для этого необходимо выполнить следующие действия:

1. Во вкладке **Конфигурирование** (**1**) перейти во вкладку **Устройства** (**2**), где создать **Сегмент** и добавить необходимое оборудование. Оборудование в сегменте отображается в панели **Система** (**3**).

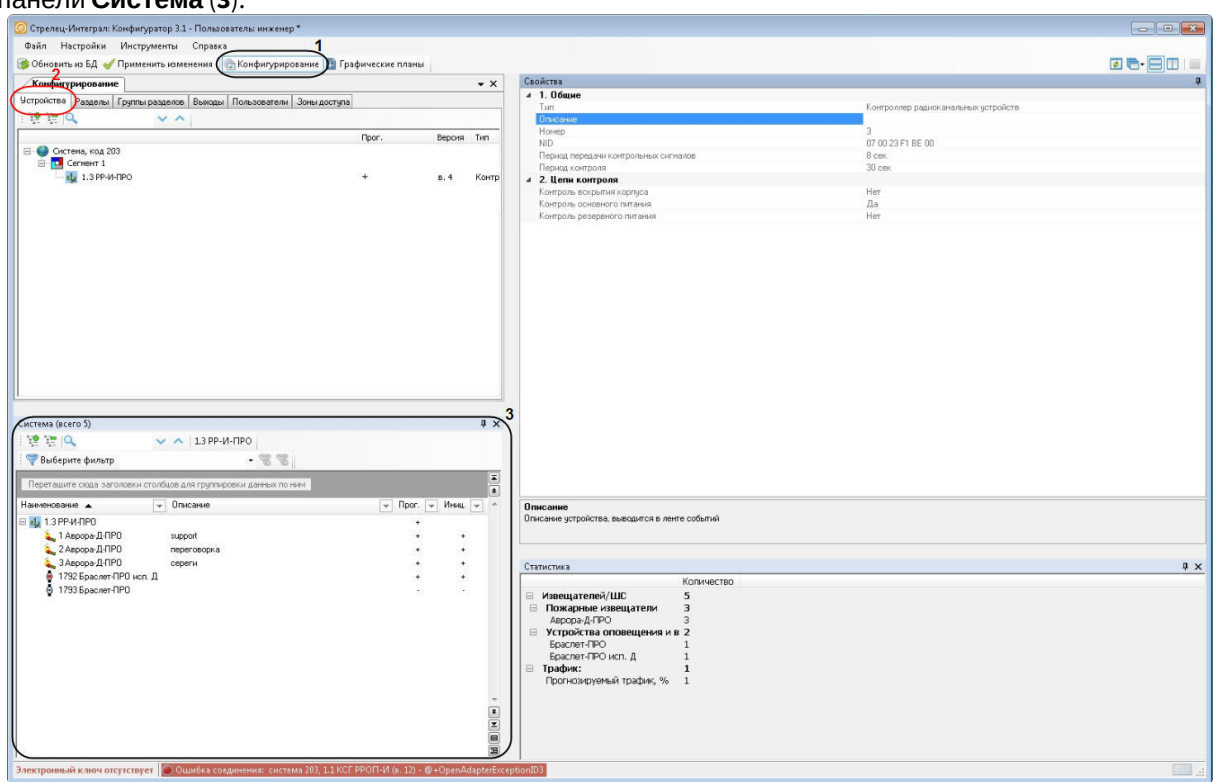

2. Перейти на вкладку **Пользователи** (**4**) и создать **Системный пользователь**, для которого в панели **Свойства** задать **Логин** и **Пароль для Web доступа (5).**

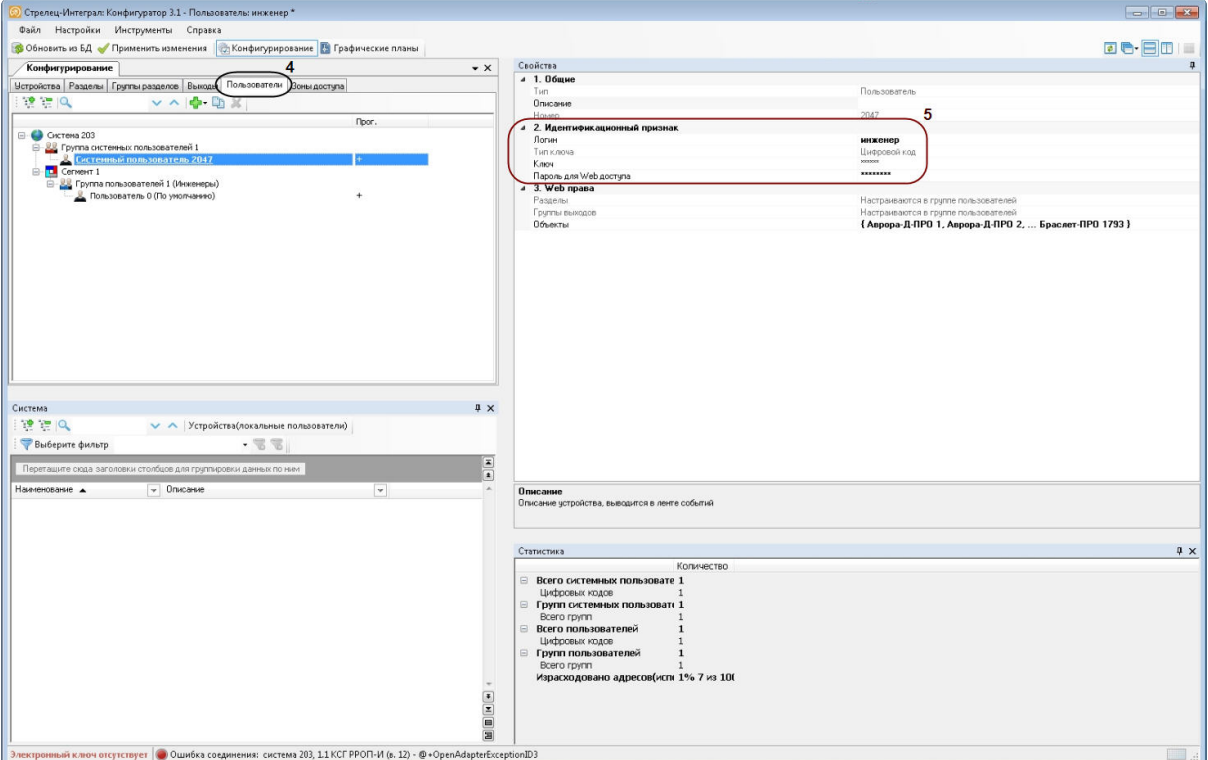

#### **Внимание!**

Если не задать пару **Логин** и **Пароль для Web доступа**, модуль интеграции *Стрелец-Интеграл. Web-расширение* работать не будет. Эти данные необходимы для настройки подключения к системе (см. [Настройка подключения к системе Стрелец](#page-7-0)-Интеграл. Webрасширение)

3. Перейти во вкладку **Графические планы** (**6**) и задать нужный план. Необходимо сохранить картинку плана (**7**) для последующей настройки объекта **Карта** (см. [Настройка подключения к](#page-7-0)

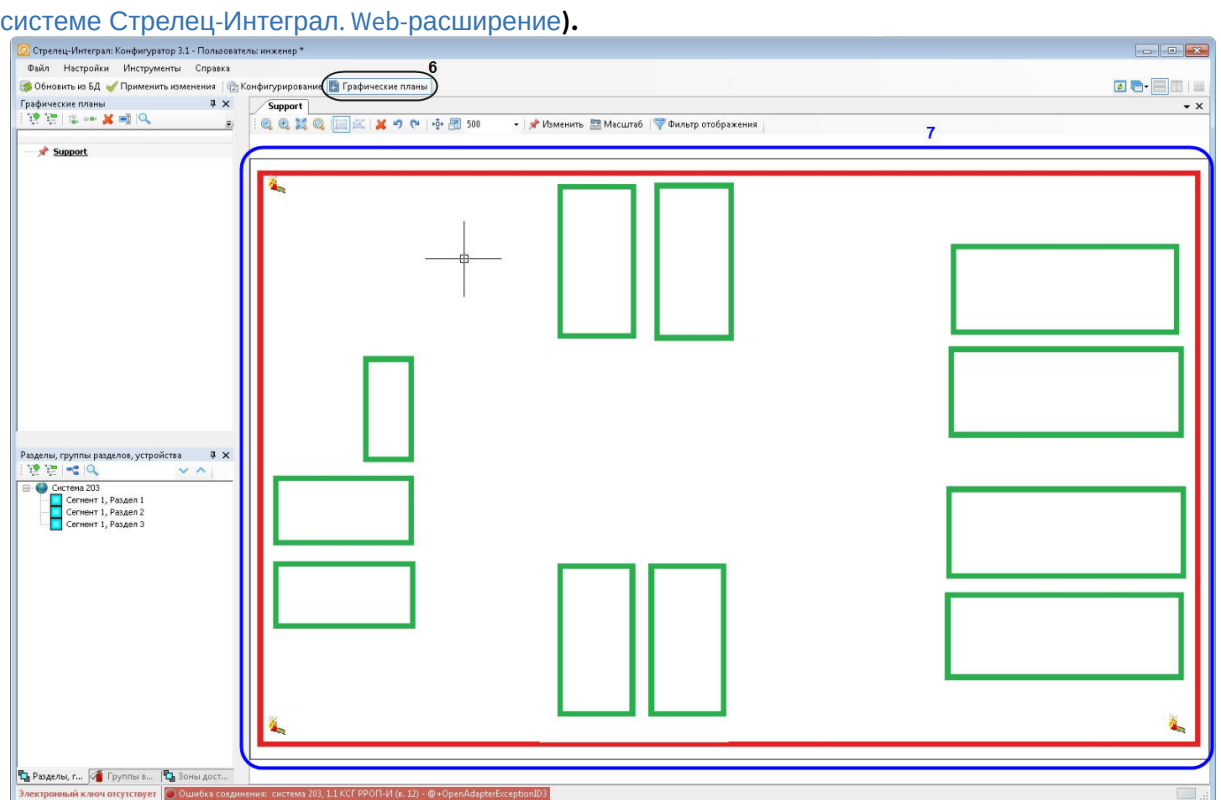

Подготовка к работе модуля интеграции *Стрелец-Интеграл. Web-расширение* завершена*.*

## <span id="page-7-0"></span>3.2 Настройка подключения к системе Стрелец-Интеграл. Webрасширение

Настройка подключения к системе *Стрелец-Интеграл. Web-расширение* осуществляется на панели настроек объекта **Стрелец-Интеграл WebApi**, который создается на базе объекта **Компьютер** на вкладке **Оборудование** диалогового окна **Настройка системы**.

ACFA-Интеллект – Руководство по настройке и работе с модулем интеграции Стрелец-Интеграл. Web-расширение

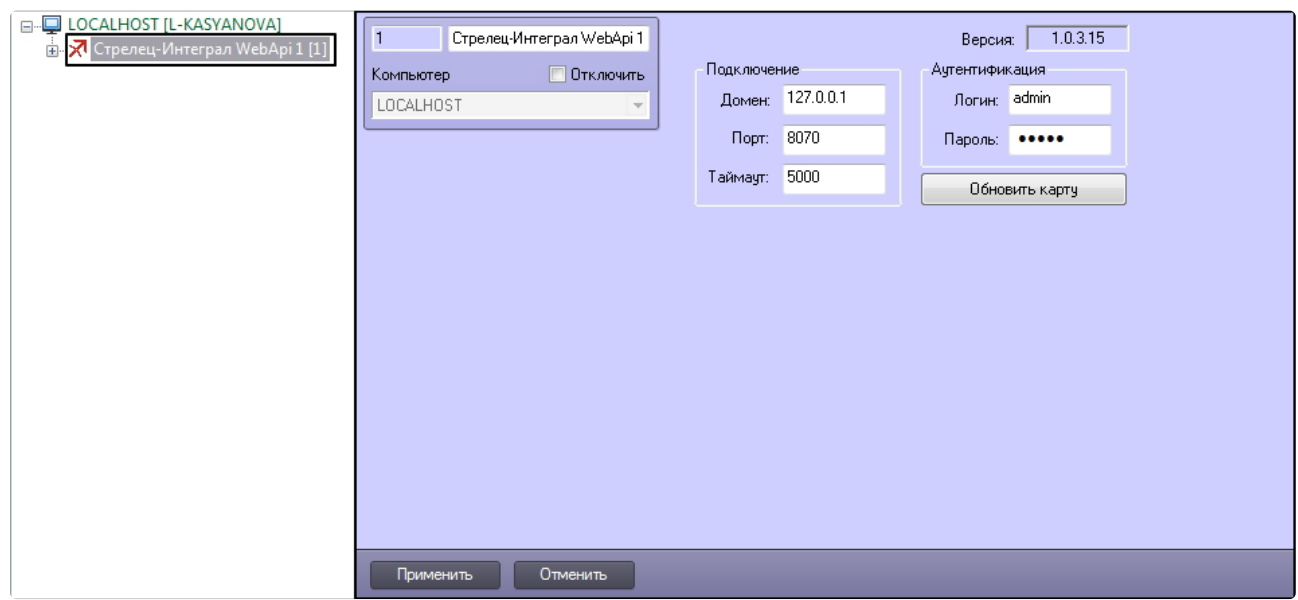

Настройка подключения к системе *Стрелец-Интеграл. Web-расширение* проходит следующим образом:

1. Перейти на панель настроек объекта **Стрелец-Интеграл WebApi**.

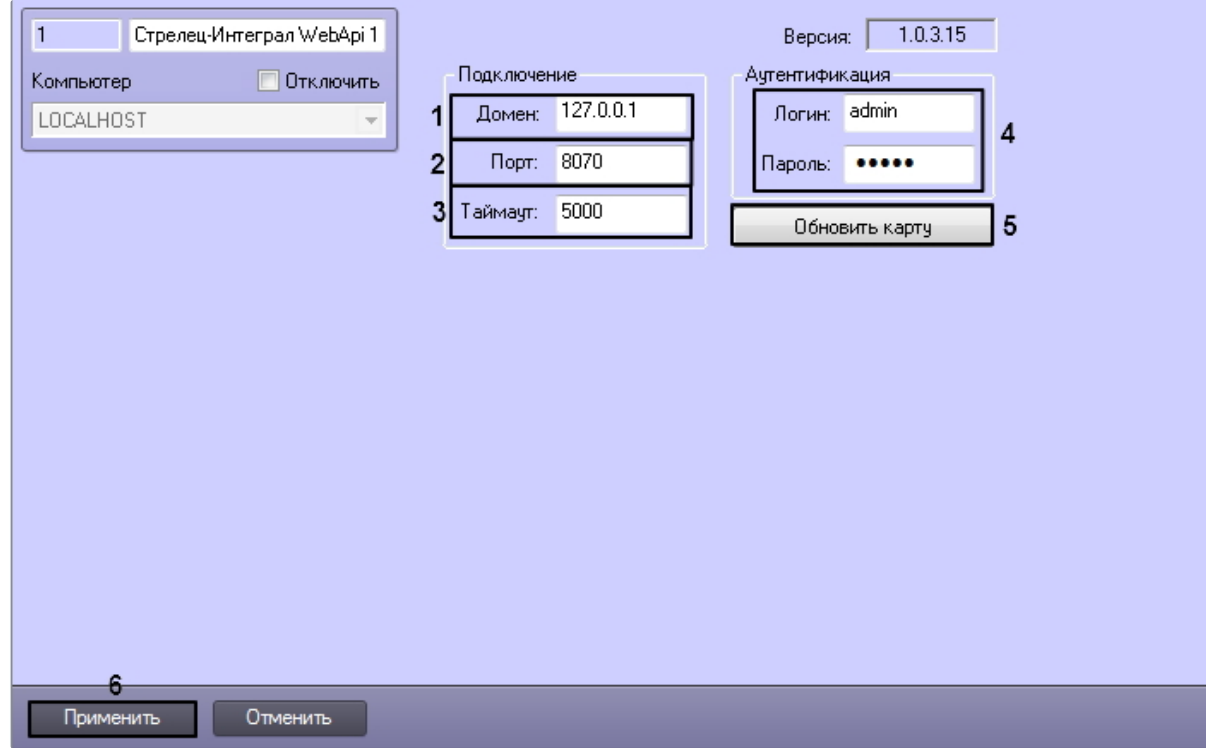

- 2. В поле **Домен:** ввести доменное имя или IP-адрес сервера *Стрелец-Интеграл. Web-расширение* (**1**).
- 3. В поле **Порт:** ввести номер порта подключения системы *Стрелец-Интеграл. Web-расширение* (**2**).
- 4. В поле **Таймаут:** ввести таймаут подключения к системе в миллисекундах (**3**).
- 5. В поля **Логин:** и **Пароль**: ввести логин и пароль для связи модуля *Стрелец-Интеграл. Webрасширение* и Сервера *Интеллект* (**4**) (см. [Подготовка к работе модуля интеграции Стрелец](#page-5-1)-Интеграл. Web-расширение).
- 6. Кнопка **Обновить карту** (**5**) позволяет привести расположение объектов системы *Стрелец-Интеграл. Web-расширение* на интерфейсном объекте **Карта** в актуальное состояние на момент текущего подключения. После нажатия на кнопку на вкладке **Интерфейсы** диалогового окна **Настройка системы** будет создан доступный для редактирования объект **Карта** с именем **Стрелец Интеграл**.

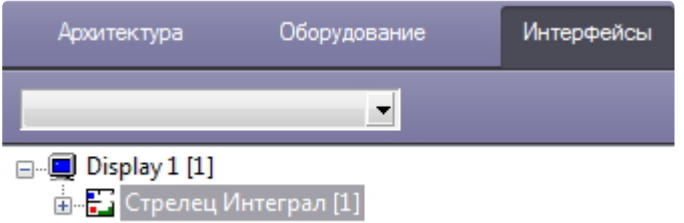

7. [Для данной карты установить сохраненную картинку плана в п](#page-5-1).3 Подготовка к работе модуля интеграции Стрелец-Интеграл. Web-расширение. Подробнее о настройке объекта **Карта** см. [Программный комплекс Интеллект](https://docs.itvgroup.ru/confluence/pages/viewpage.action?pageId=124979269). Руководство Администратора.

```
Примечание
```
Если будет установлена картинка плана, отличная от той, что использовалась при настройке "Графического плана" (см. [Подготовка к работе модуля интеграции Стрелец](#page-5-1)-Интеграл. Web-расширение) или не сохранен масштаб, то корректная работа не гарантируется.

8. Нажать на кнопку **Применить** (**6**).

Настройка подключения к системе *Стрелец-Интеграл. Web-расширение* завершена.

После установления соединения с системой *Стрелец-Интеграл. Web-расширение* будет автоматически создано дерево объектов **Устройство маяк SI-WA**. Вручную создать данные объекты невозможно.

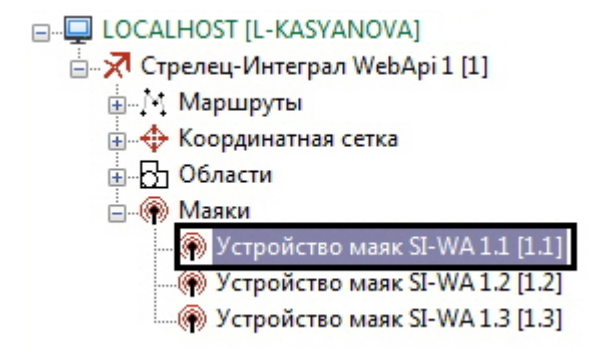

### <span id="page-9-0"></span>3.3 Настройка маршрутов Стрелец-Интеграл. Web-расширение

Настройка маршрутов *Стрелец-Интеграл. Web-расширение* необходима для определения областей, по которым может перемещаться пользователь.

Настройка маршрутов *Стрелец-Интеграл. Web-расширение* осуществляется на панели настроек объекта **Маршрут SI-WA**, который создается на базе объекта **Стрелец-Интеграл WebApi** на вкладке **Оборудование** диалогового окна **Настройка системы**.

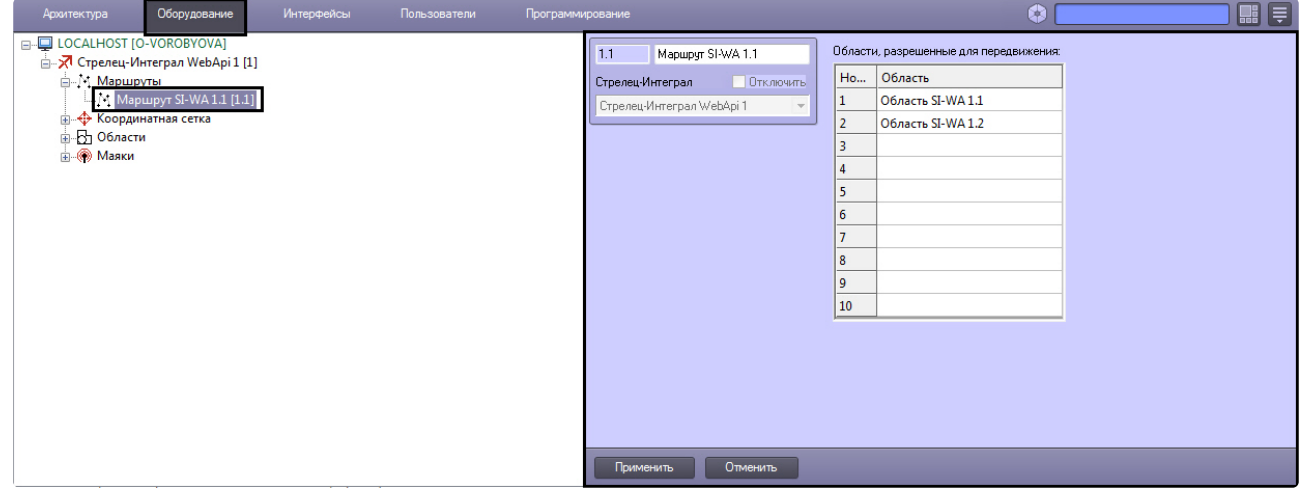

Настройка маршрута *Стрелец-Интеграл. Web-расширение* осуществляется следующим образом:

1. Перейти на панель настроек объекта **Маршрут SI-WA**.

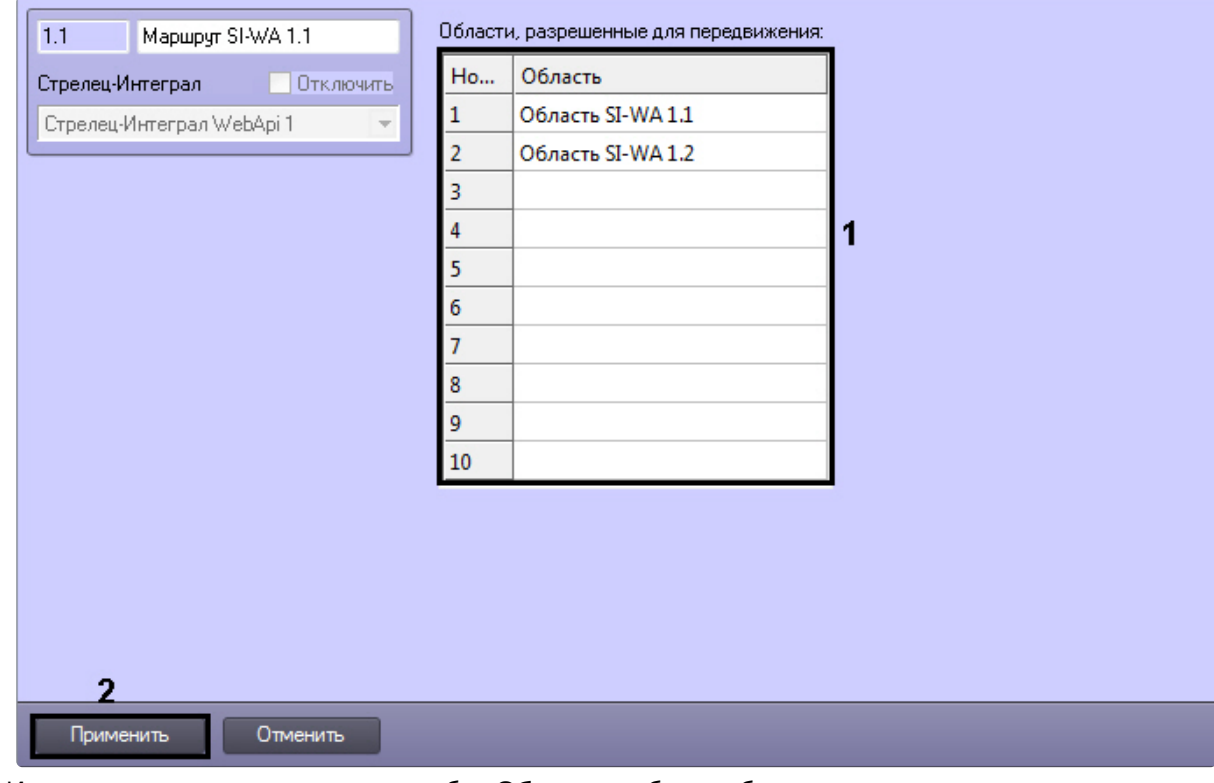

2. Из раскрывающегося списка в столбце **Область** выбрать области, в которых пользователю разрешено перемещение (**1**).

Объект **Область SI-WA** создается на базе объекта **Стрелец-Интеграл WebApi**. Архитектура Оборудование □ LOCALHOST [O-VOROBYOVA] - Х Стрелец-Интеграл WebApi 1 [1] **E-M** Маршруты <u>А</u>. « Координатная сетка ⊟⊹⊡ Области В Область SI-WA 1.1 [1.1] → Область SI-WA 1.2 [1.2]

国…() Маяки

3. Нажать кнопку **Применить** (**2**).

Настройка маршрутов *Стрелец-Интеграл. Web-расширение* завершена.

## <span id="page-11-0"></span>3.4 Настройка устройства маяк Стрелец-Интеграл. Webрасширение

Настройка устройства маяк осуществляется на панели настроек объекта **Устройство маяк SI-WA,** который создается на базе объекта **Стрелец-Интеграл WebApi** на вкладке **Оборудование** диалогового окна **Настройка системы**.

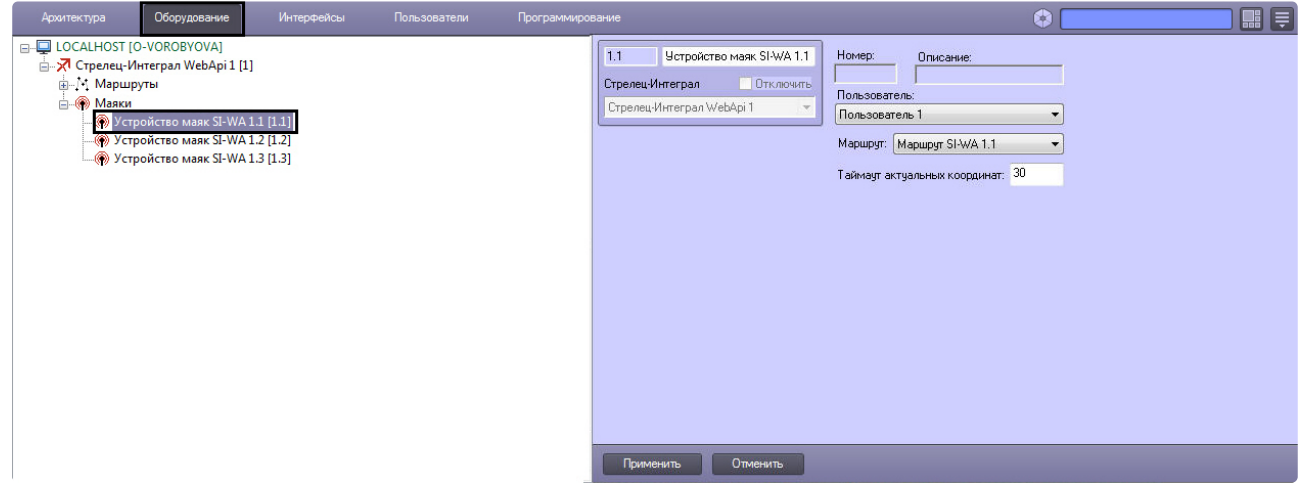

Настройка устройства маяк *Стрелец-Интеграл. Web-расширение* осуществляется следующим образом:

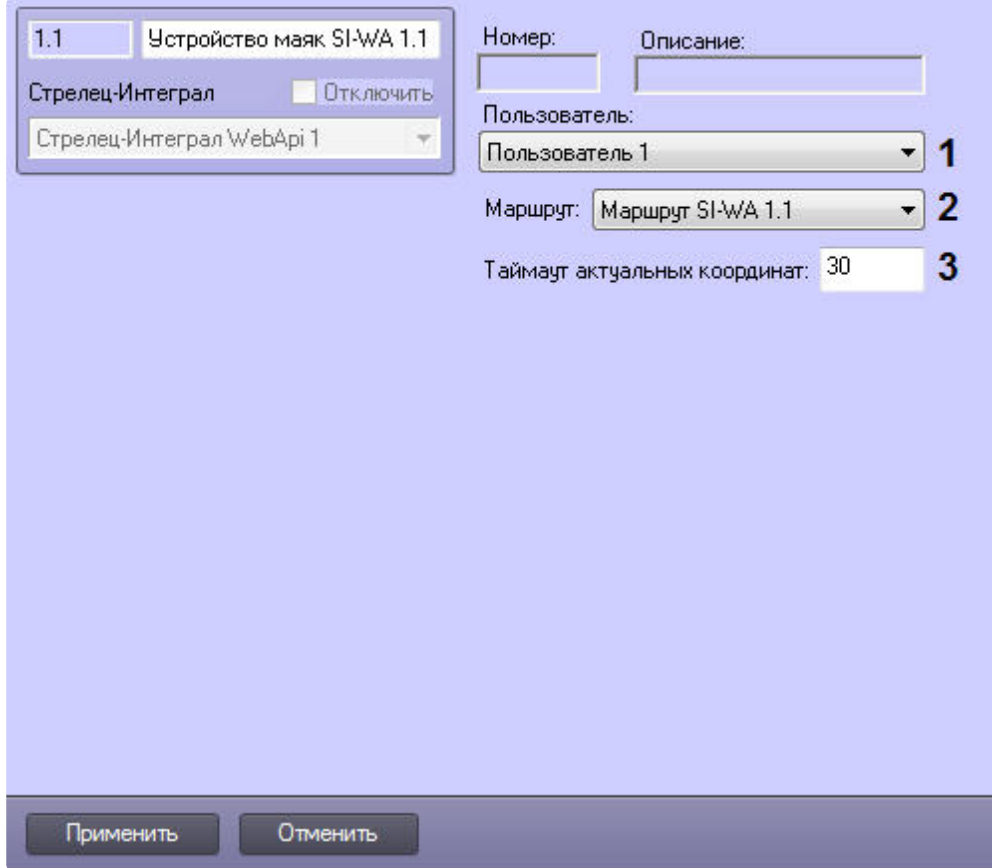

1. Перейти на панель настроек объекта **Устройство маяк SI-WA**.

- 2. Из раскрывающегося списка **Пользователь:** выбрать пользователя, перемещение которого будет отслеживаться(**1**).
- 3. Из раскрывающегося списка **Маршрут:** выбрать маршрут, по которому будет осуществляться перемещение выбранного пользователя (**2**).
- 4. В поле **Таймаут актуальных координат** установить период времени в секундах, по истечении которого будет осуществляться проверка координат положения маяка (**3**).
- 5. Нажать кнопку **Применить**.

Настройка устройства маяк *Стрелец-Интеграл. Web-расширение* завершена.

## <span id="page-13-0"></span>4 Работа с модулем интеграции Стрелец-Интеграл. Webрасширение

### <span id="page-13-1"></span>4.1 Общие сведения о работе с модулем интеграции Стрелец-Интеграл. Web-расширение

Для работы с модулем интеграции *Стрелец-Интеграл. Web-расширение* используются следующие интерфейсные объекты:

- 1. **Карта**.
- 2. **Протокол событий**.

Сведения по настройке интерфейсных объектов **Карта** и **Протокол событий** приведены в документе [Программный комплекс Интеллект](https://docs.itvgroup.ru/confluence/pages/viewpage.action?pageId=136938089). Руководство Администратора.

[Работа с данными интерфейсными объектами подробно описана в документа](https://docs.itvgroup.ru/confluence/pages/viewpage.action?pageId=136937896) Программный комплекс Интеллект. Руководство Оператора.

В интерактивном окне **Карта** поддерживается отображение положения реперных точек, заданных областей, а также положение и перемещение маяков.

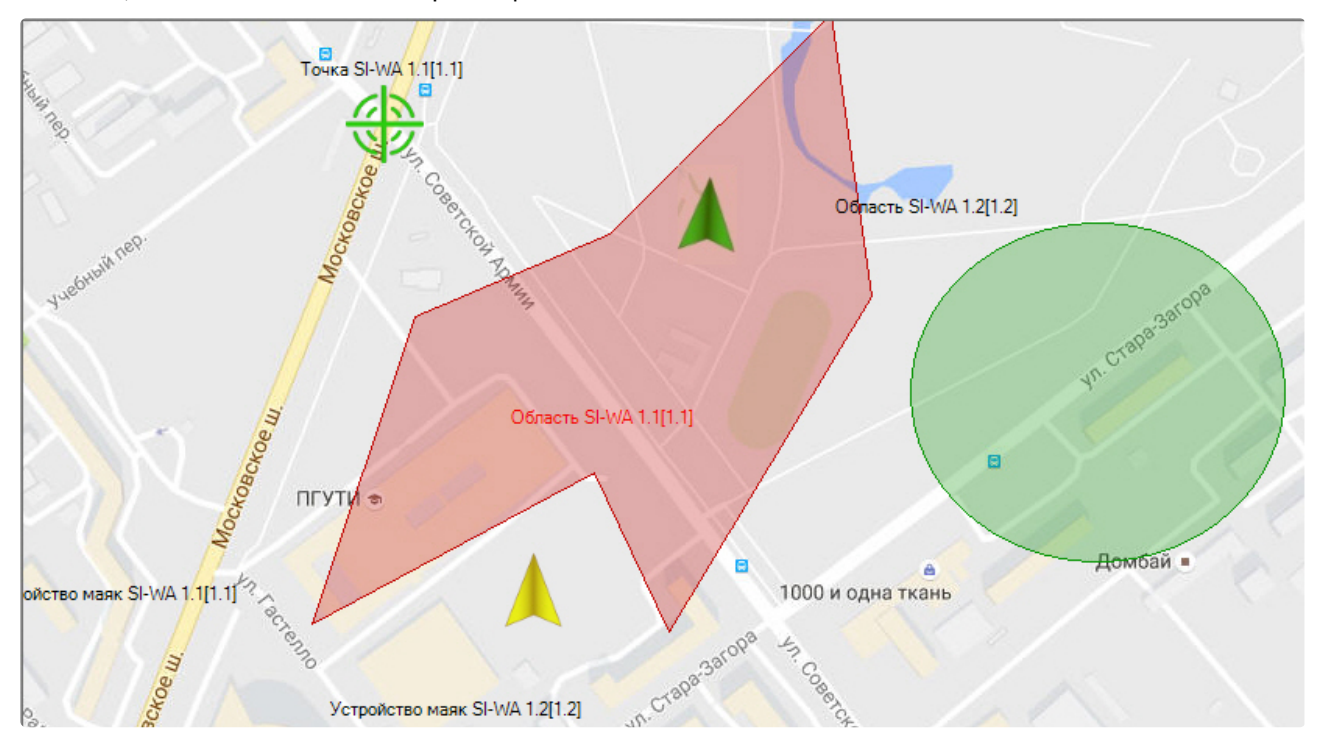

В случае, если координаты устройства маяк выходят за границы интерактивного окна **Карта**, то иконка устройства не будет отображаться на карте и в сводной таблице будет отображено состояние **За пределами карты** для соответствующего устройства.

ACFA-Интеллект – Руководство по настройке и работе с модулем интеграции Стрелец-Интеграл. Web-расширение

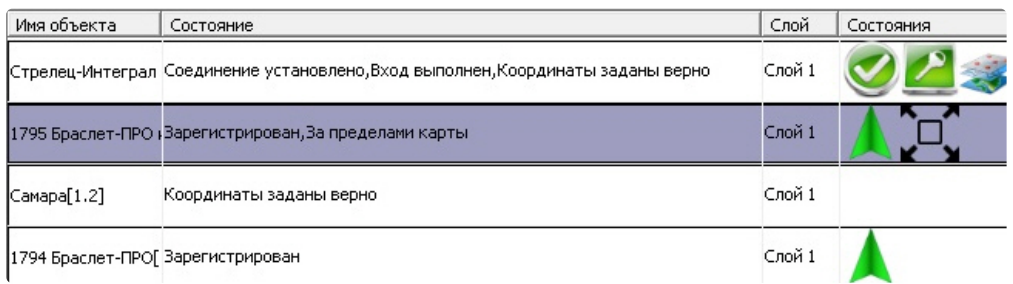

При обновлении слоя карты все устройства маяк примут исходные позиции, указанные при редактировании слоя, до поступления новых текущих координат устройств.

### <span id="page-14-0"></span>4.2 Управление областью Стрелец-Интеграл. Web-расширение

Управление областью *Стрелец-Интеграл. Web-расширение* осуществляется в интерактивном окне **Карта** с использованием функционального меню объекта **Область SI-WA**.

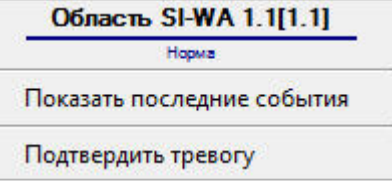

#### **Примечание.**

[Вид отображения объекта на карте выбирается при его добавлении](https://docs.itvgroup.ru/confluence/pages/viewpage.action?pageId=136938089) (см. Программный комплекс Интеллект. Руководство Администратора).

Возможные действия:

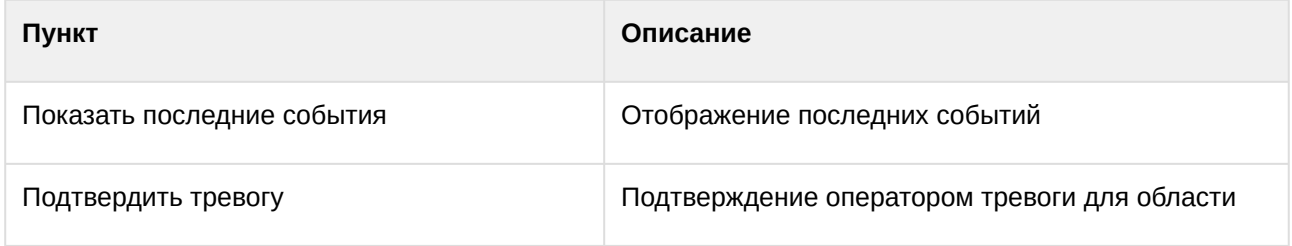

### <span id="page-14-1"></span>4.3 Управление устройством маяк Стрелец-Интеграл. Webрасширение

Управление устройством маяк *Стрелец-Интеграл. Web-расширение* осуществляется в интерактивном окне **Карта** с использованием функционального меню объекта **Устройство маяк SI-WA**.

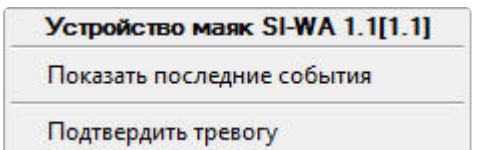

#### **Примечание.**

[Вид отображения объекта на карте выбирается при его добавлении](https://docs.itvgroup.ru/confluence/pages/viewpage.action?pageId=136938089) (см. Программный комплекс Интеллект. Руководство Администратора).

#### Возможные действия:

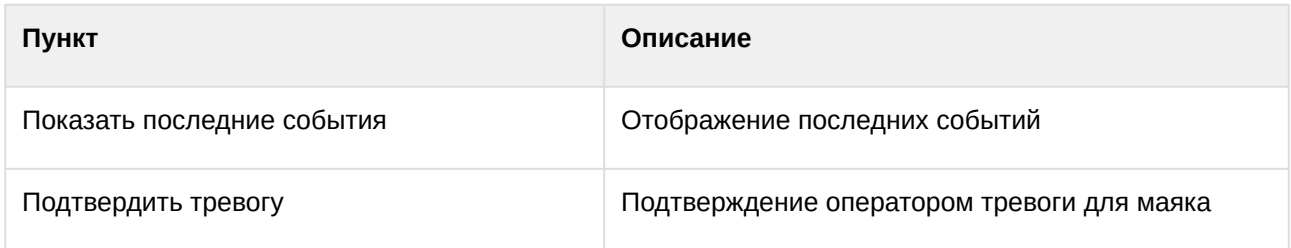